# **12** アセンブリ製図

## 目的

この章では

- アセンブリ図面の作成
- 部品リストの作成
- バルーンの作成
- 部品パラメータの追加

などを学ぶ

# <span id="page-0-0"></span>■フォームの作成

用意されたフォームを利用して製図を行ってもよいが,ここではフォームを自分で作成する。  $\frac{1}{N}$ 規→フォーマットを選び名前を A3-assembly として OK ボタンを押す。

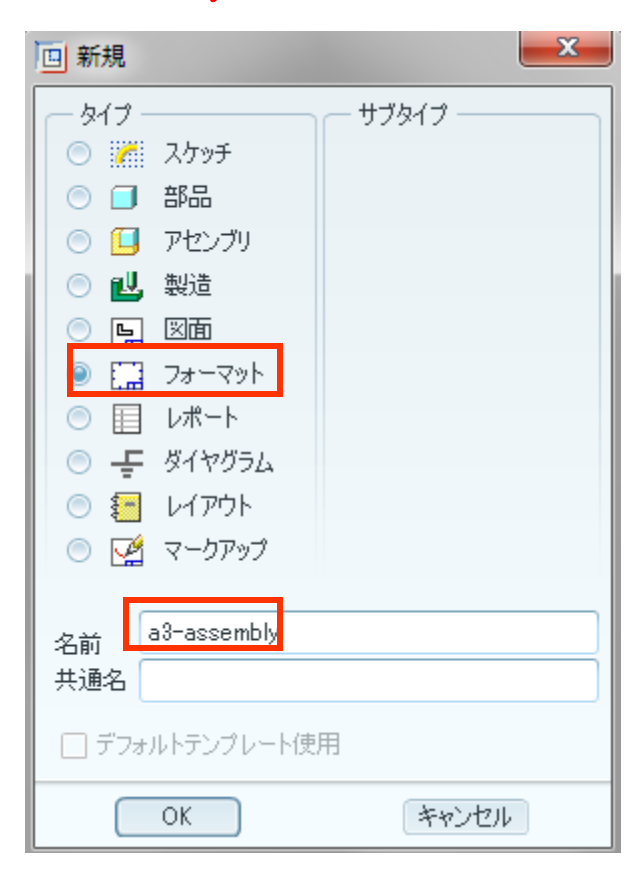

図 12-1 新規作成メニュー

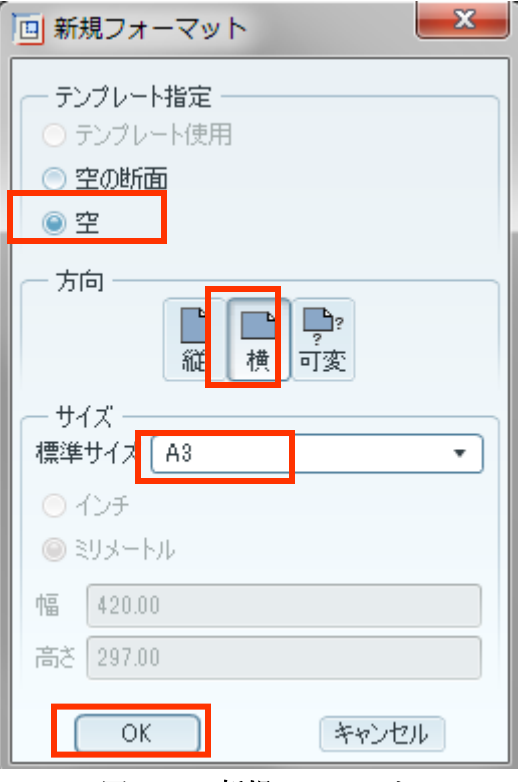

図 12-2 新規フォーマット

スケッチタブ→エッジオフセット→エンティティチェーンをクリックする。次に Ctrl キーを押しながら境界の4 辺をクリックし、「OK」ボタンを押す。

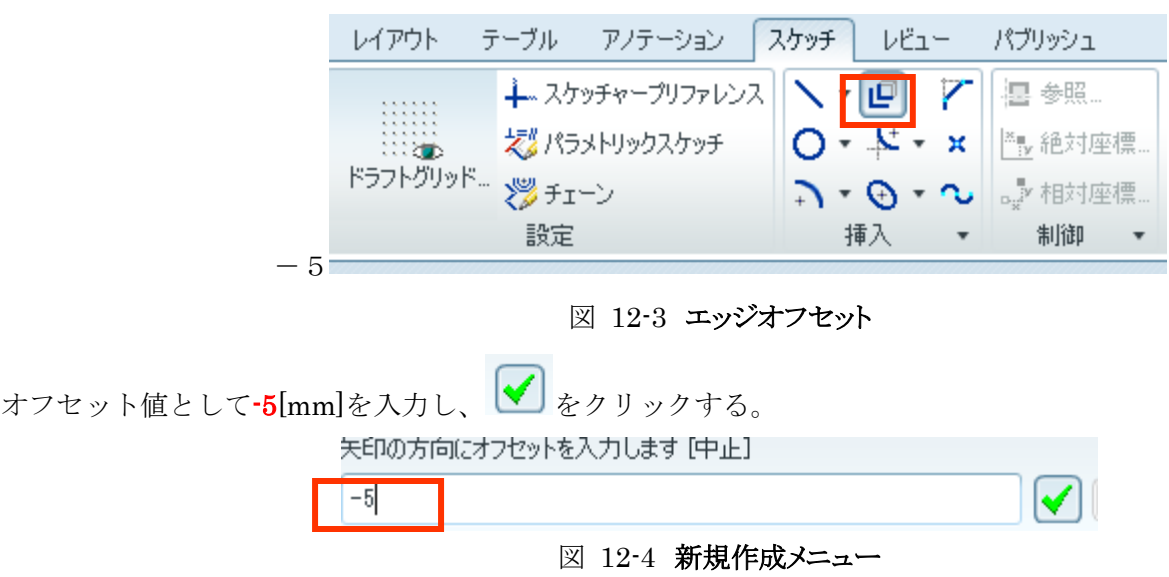

図面内側に枠が作成される。

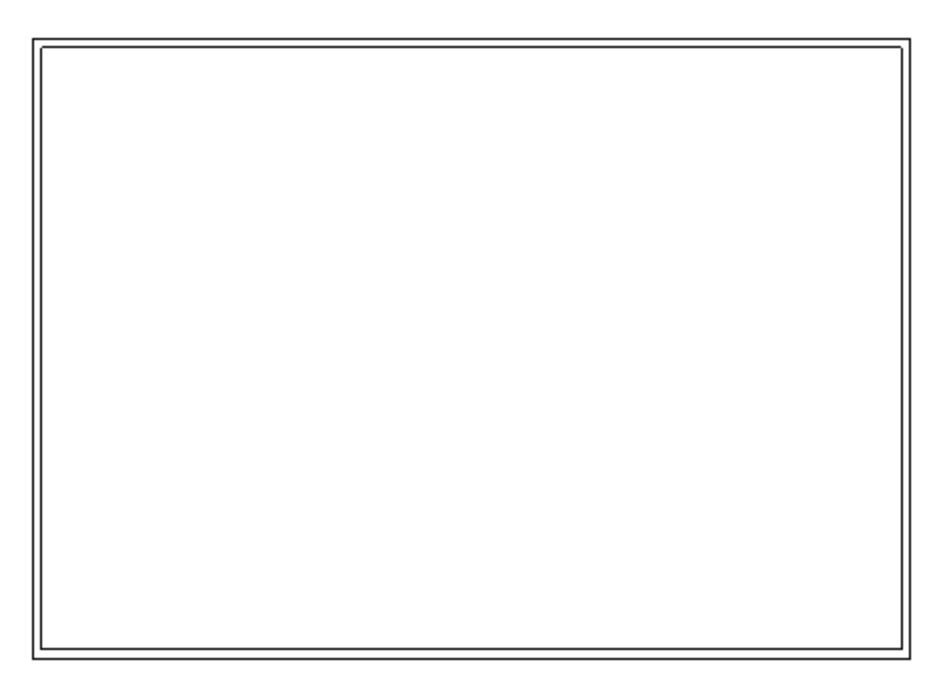

図 12-5 図面に作成された枠

フォームにグリッドを表示させるためにスケッチ→ドラフトグリッド→基準→点指定→オブジェクト上を選択し、枠の右下コーナ ーの点をクリックし、OK ボタンを押したのち終了/戻る をクリックする。

| レイアウト              | アノテーション<br>テーブル            | スケッチ   レビュー          | パブリッシ |
|--------------------|----------------------------|----------------------|-------|
| <b>AAAAAA</b><br>. | ∔∡スケッチャーツリファレンス∥\ ▼ @    Z |                      | 4国 参照 |
| .<br>.<br>ः स्थान  | 友な パラメトリックスケッチ             | ○ - * - *     * # 絶対 |       |
| ドラフトグリッド.          | 炒チェーン                      | ∩・भ ∼ ∵≋             |       |
|                    | 設定                         | 插入                   | 制御    |

図 12-6 図面に作成された枠

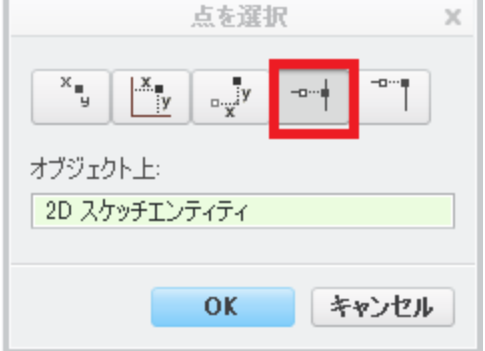

図 12-7b 「頂点」の選択

次にグリッド間隔を設定するため、グリッドパラメータ→X&Y 間隔→10[mm]と入力し Enter→終了/戻る をクリックする。

その後、グリッドを表示→終了/戻る をクリックする。画面にはグリッドが表示される。

次に表示したグリッドにマウスがスナップするように、スケッチ→スケッチャープリファレンス→グリッド交差にスナップをクリッ クした後 閉じる をクリックする。

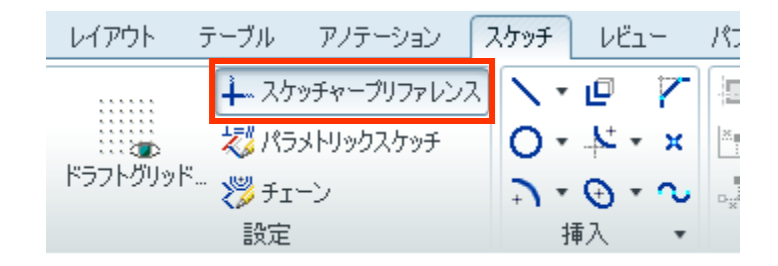

図 12-8 図面に作成された枠

スケッチ→線 をクリックし線の両端をクリックすることにより下図のような枠(170mm×20mm 2段)を描く。すべての直線を書き

#### 終えたらマウスの中ボタンを押して終了する。

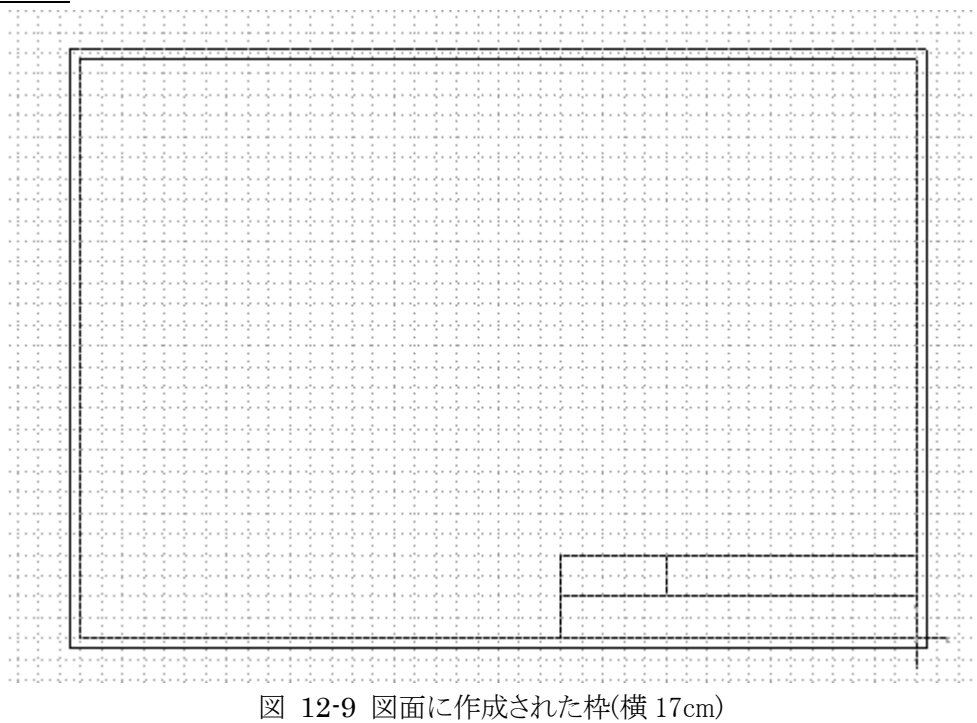

#### 枠ができたら保存する。

### 部品表の追加

図面に部品表テーブルを追加する。テーブルタブ→テーブル→「テーブルを挿入」をクリックし、下図のように方向として 「下から左へ」のアイコンを選び,5列2行,高さ 12mm,幅 25mm とテーブルを設定して「OK」ボタンを押す.

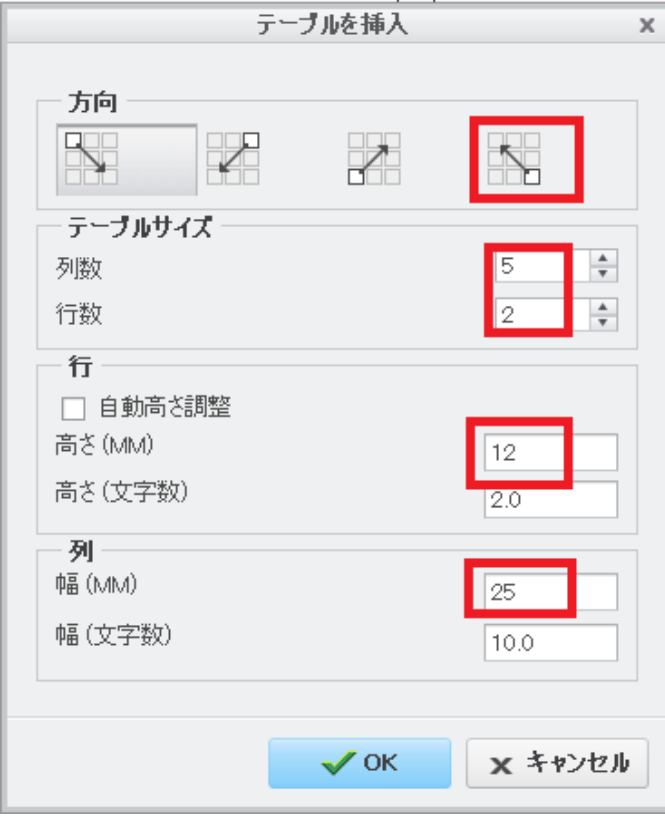

### 図 12-9

紙面のほぼ中央部でクリックすると表が挿入される。

テーブルの第 3 列目上側の線にマウスを近づけると一列目とに列目のセルが選択され「列:テーブル」というアイ コンが表示されるのでダブルクリックする(「セル:テーブル」と出るときはポインタの位置をずらす)。

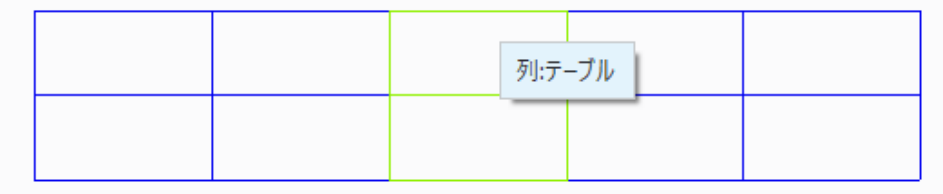

図 12-11

第 3 月列の列幅を下図のように 75[mm]と入力して OK ボタンをクリックする。

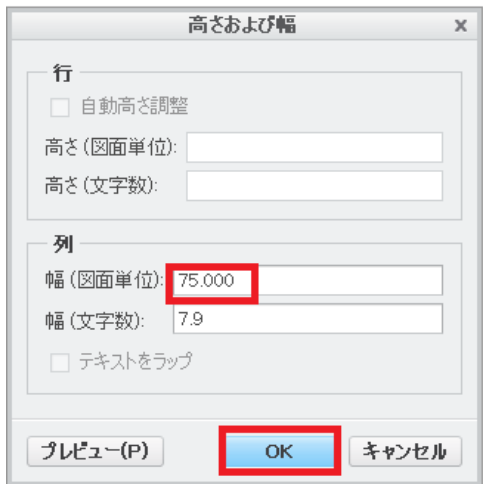

## 図 12-12

この操作により 3 列目のみ幅が 75mm となる(下図).

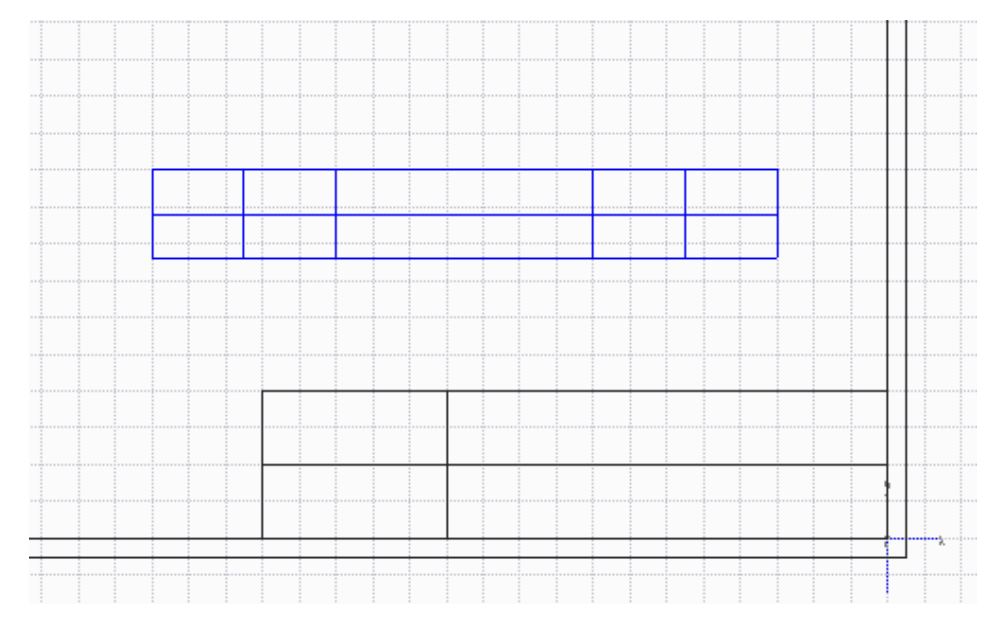

図 12-14 幅 25,25,70,25,25[mm], 高さ 12, 12 [mm]の表

 作成した表の右下隅の角をクリックするとマウスのポインタが十字となり表を移動させることができるので下 図の位置に移動させる。スナップ設定により格子点と一致するよう表が移動する。

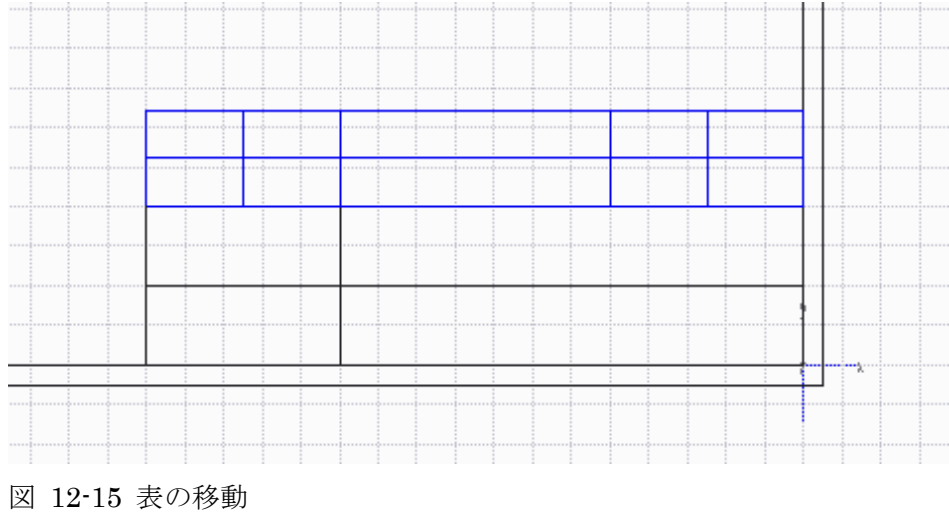

次に構成部品のパラメータ値を入力するためのリピート領域を作成する。

テーブルタブ→リピート領域 ■

行の両脇のセルをクリックする(図 12-14)。

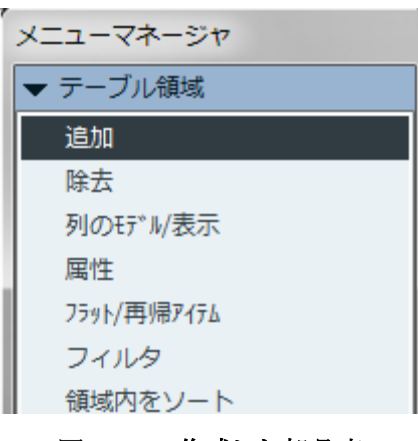

図 12-10 作成した部品表

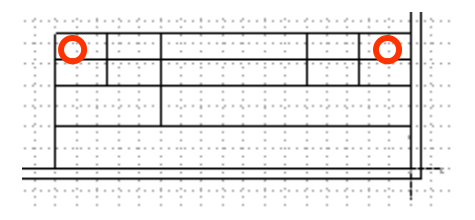

図 12-11 部品表のリピート領域の指定(左端と右端のセルをクリック)

統いて、メニューマネージャーダイアログボックスの属性 (図 12-15) を選び、領域の指定をした行 (図 12-16) をクリックす ると属性のダイアログボックス (図 12-17) が現れるので重複なし、再帰と設定し、終了/戻るをクリックする。もう 一度、終了をクリックする。

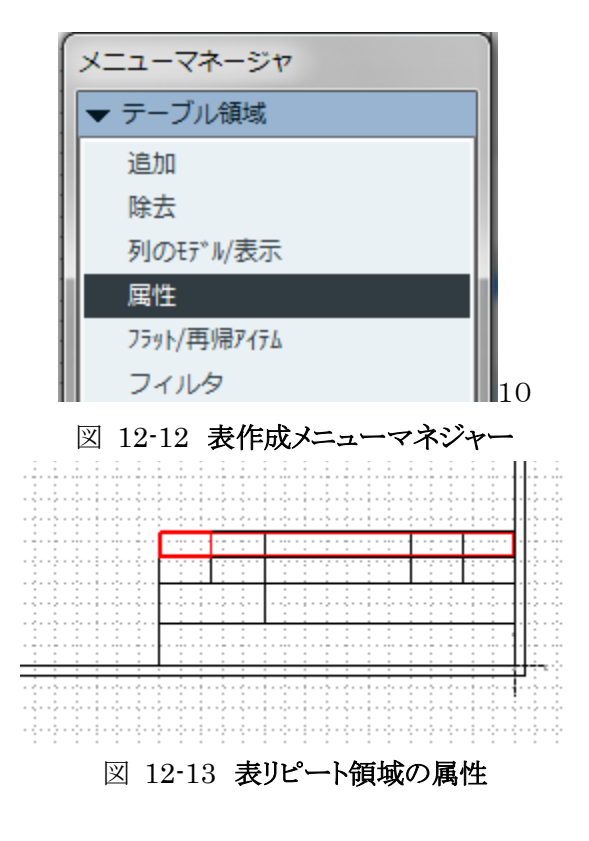

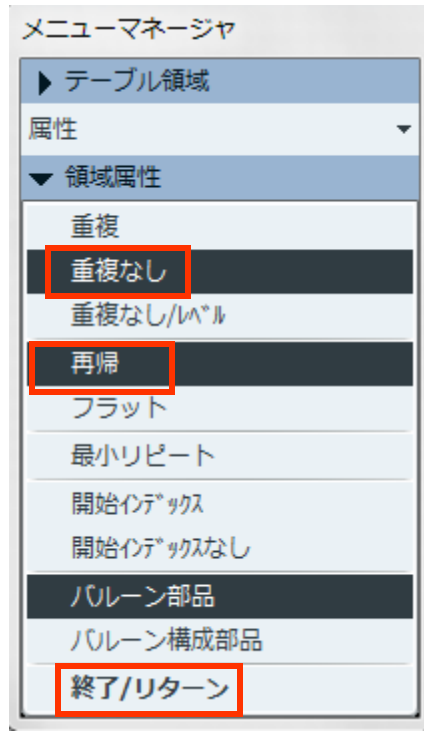

図 12-14 属性のメニューマネージャー

 $\overline{a}$ 

作成した部品表の下の行の第一セルをダブルクリックする。注記プロパティメニューが現れるので ITEM、と入力する。

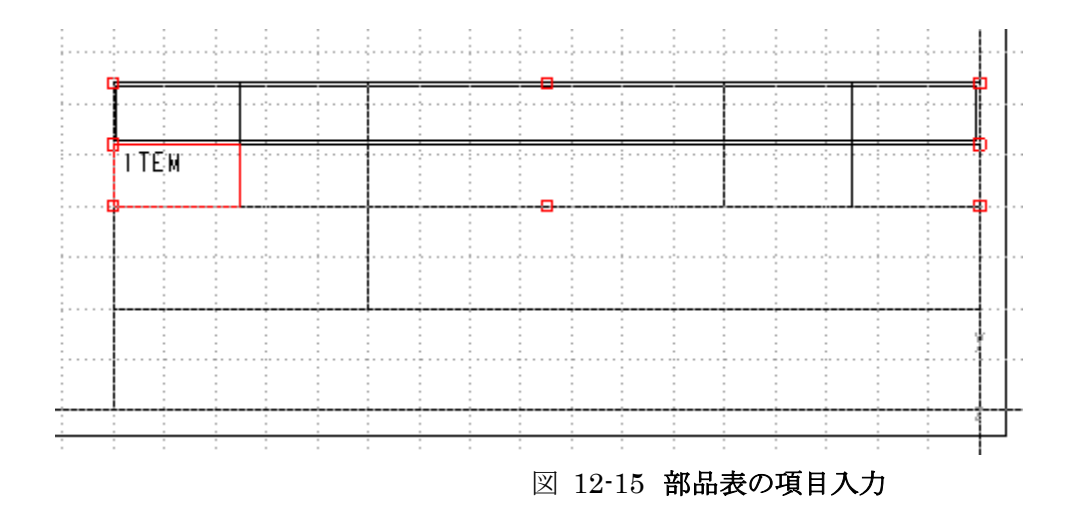

同様に第2セルをPT NUM、第 3 セルを DESCRIPTION、第 4 セルをMATERIAL、第 5 セルをQTYと入力する [\(図](#page-8-0) [12-20](#page-8-0))。

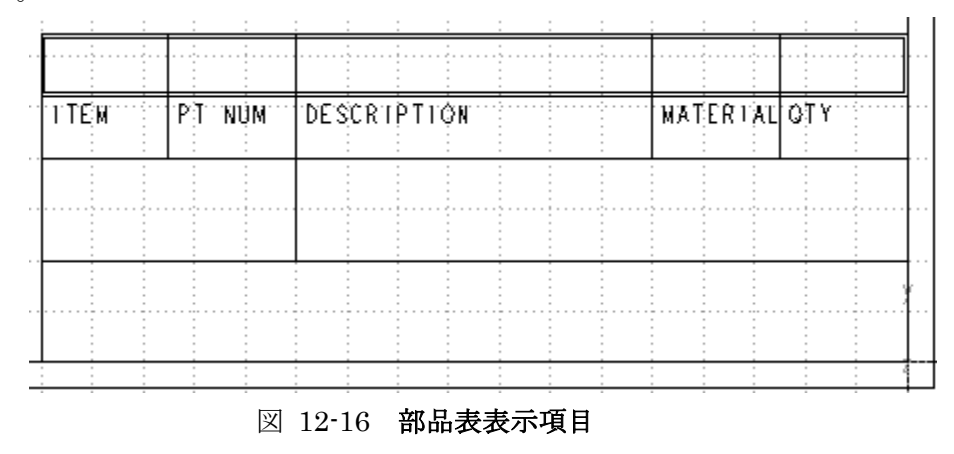

<span id="page-8-0"></span>入力した5つのセルをCtrlキーを押しながら全て選択し,マウスの右ボタンを押す。次にマウスの右ボタンをクリックするとテキ ストスタイル設定メニューが表れる(図 [12-21](#page-9-0))。注記/寸法の水平を左から中に変更しよう。文字がセル内で中央配置される。 OK ボタンをおす。

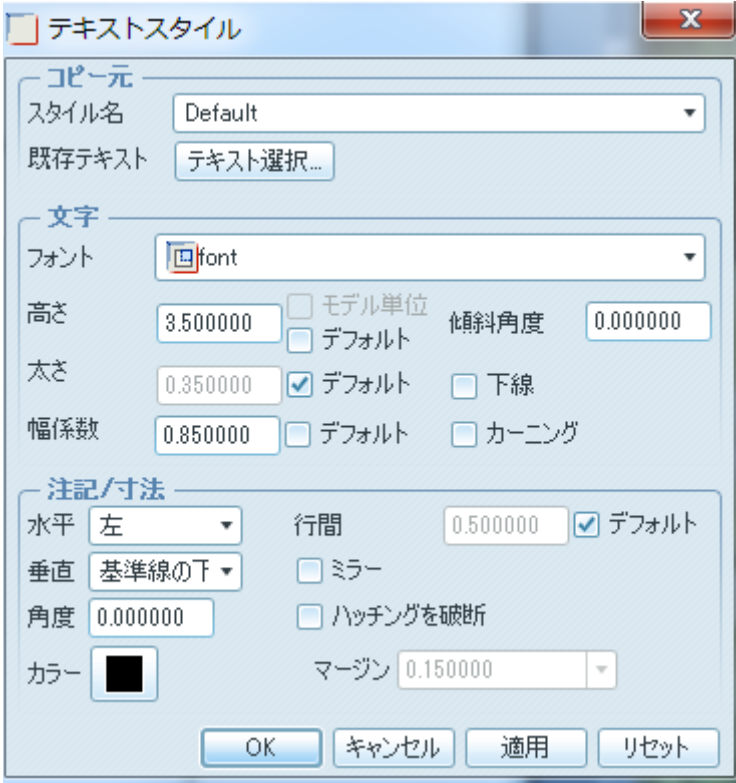

図 12-17 ITEMの項目設定

<span id="page-9-0"></span>パラメータを記入する列を設定する。リピート領域の左端のセルをダブルクリックし、Rpt→index を選択する(図 12-22)。 次に同じ行の右端のセルをダブルクリックし、rpt→qty を選択する。

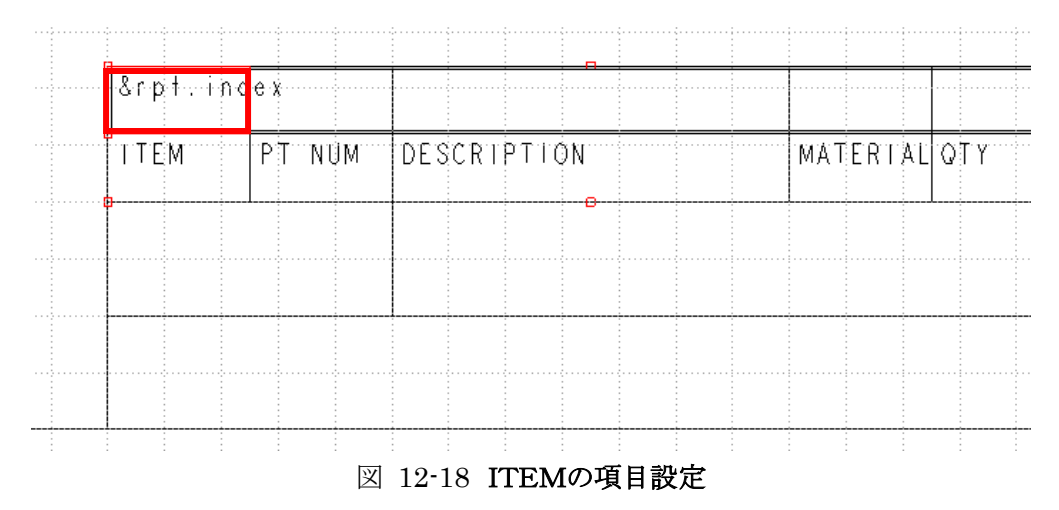

<span id="page-9-1"></span>同じ行の左より3つめのセルをダブルクリックし、asm→mbr→User Defined を選び、DSC と入力する(図 [12-23](#page-9-1))。

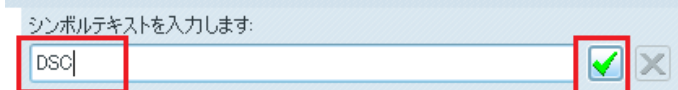

図 12-19 項目の DSC を設定

左より4番目ののセルをダブルクリックし、asm→mbr→ptc\_material→PTC\_MATERIAL\_NAME を選択する。

左より2番目のセルをダブルクリックし, asm→mbr を→User Defined を選び、PRTNO入力する (図 [12-24](#page-10-0))。

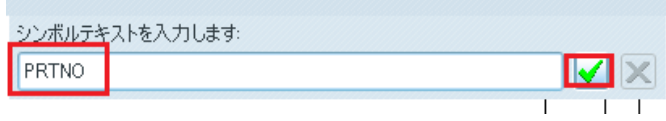

図 12-20 項目の PRNTO 設定

<span id="page-10-0"></span>シンポル テキスト字の大きさを設定する。Ctrl キーを押しながら5個のセルを選ぶ、マウス右ボタンよりテキスト スタイルを選 ぶ。テキスト スタイルダイアログボックス(図 12-23)で文字の高さ、幅の係数、垂直位置等を変更できることを確認する。ここま て作成したフォームを保存する。その後ウィンドウを閉じる。

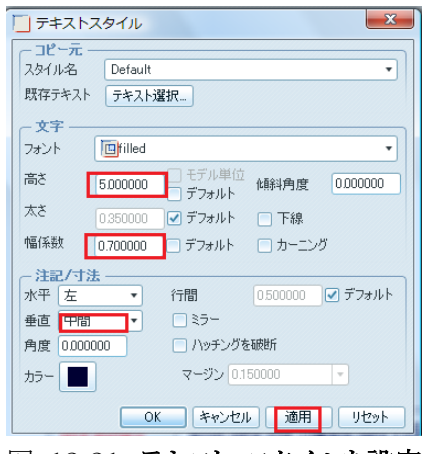

図 12-21 テキスト スタイルを設定

### 部品表(ROM)データの作成

アセンブリ時に自動作成されるv品表にアセンブリ図面作成のためのパラメータを各部品に追加する。 ファイル→オープン→clamp\_arm.prt(図 12-26)で部品 clamp\_arm を読みだす。

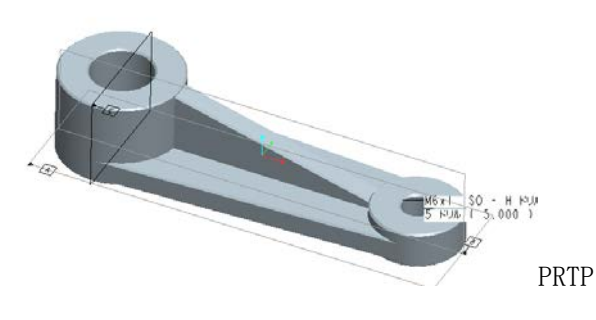

図 12-22 クランプ アーム

ツール→パラメータをクリックするとパラメータ ダイアログボックスが現れる。ダイアログボックス中のパラメータ→パラメータの 追加(図 [12-27](#page-11-0)) をクリックする。

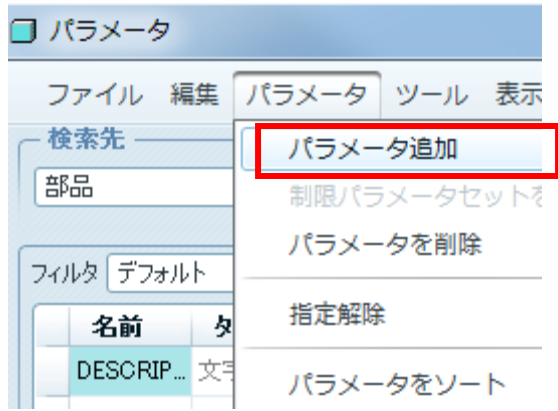

<span id="page-11-0"></span>図 12-23 パラメータの追加

新規パラメータの名前を PRTNO とする(図 [12-28](#page-11-1))。

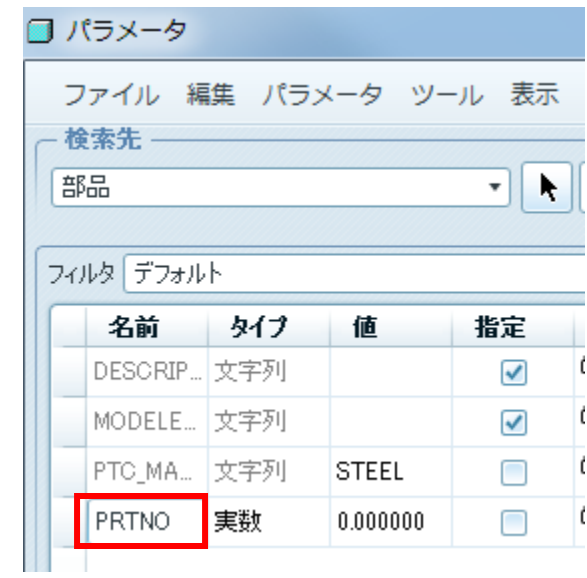

図 12-24 新規パラメータの追加

<span id="page-11-1"></span>さらにタイプ、値、指定、説明欄を記入する(図 [12-29](#page-11-2))。

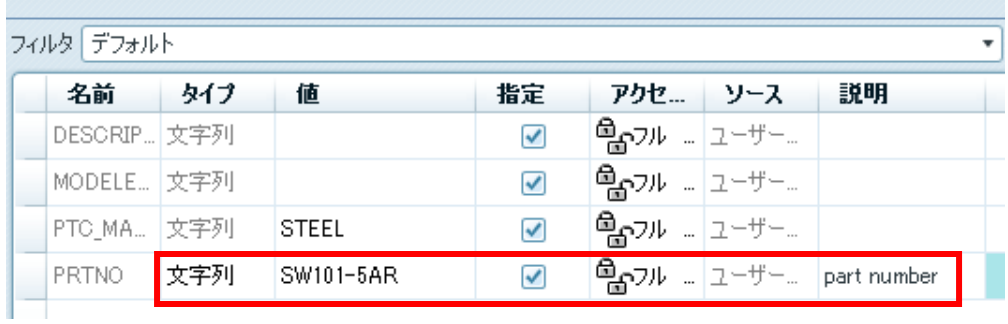

## 図 12-25 値の追加

<span id="page-11-2"></span>ダイアログボックスのパ**ラメータの追加 +** をクリリックして以下のようにパラメータ DSC として文字列 CLAMP ARM を追 加する。

| PRTNO 文字列  |     | $SW101-5AR$ |  | ☑ ਉਨ੍ਹਾ⊮ " ユーザー… part number                |
|------------|-----|-------------|--|---------------------------------------------|
| <b>DSC</b> | 文字列 | CLAMP ARM   |  | ☑ ှြားကျော့ပါး –   1-ザー…   part description |

図 12-26 パラメータの追加

OK ボタンを押す。Ctr1+S で保存したのち、メニューバーの Window→閉じるでパーツの編集を終了する。

次にクランプ スイベル(図 12-35) にパラメータを追加する。 ファイル→オープン→clamp\_swivel.prt で部品をオープンする。ツール→パラメータ→パラメータの追加でパラメータ2個を 図 [12-31](#page-12-0) のように図 [12-34](#page-13-0) 追加し、保存(Ctrl+S)しウィンドウを閉じる。

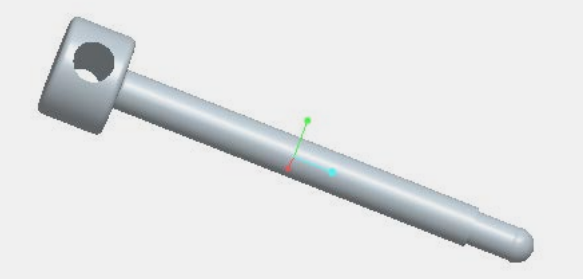

図 12-27 クランプ スイベル

<span id="page-12-0"></span>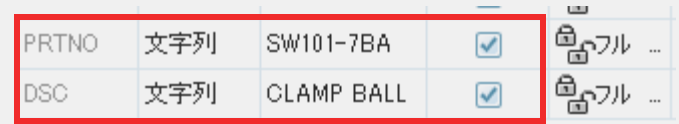

図 12-28 パラメータの追加(クランプ スイベル)

次にクランプボールにパラメータを追加する。

ファイル→オープン→clamp\_ball.prt で部品をオープンする。これまでと同じ手続きで以下のパラメータを追加する([図](#page-13-0) [12-34](#page-13-0))。保存(CTRL+S)しウィンドウを閉じる。

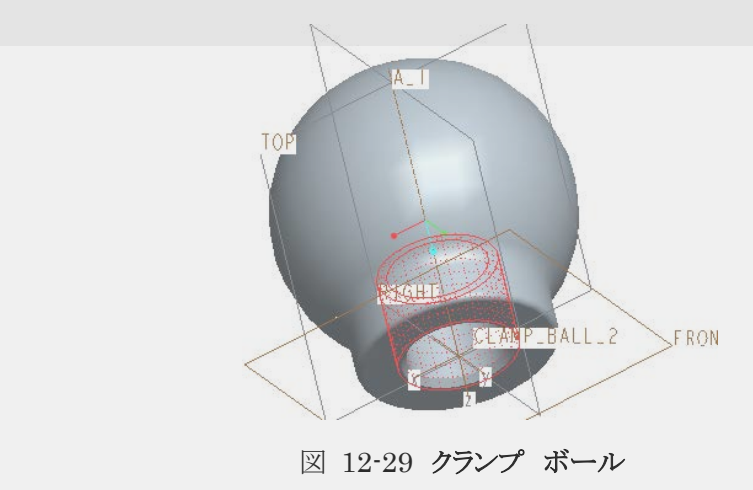

| <b>PRTNO</b> | 文字列 | ISW101-7BA  | $\blacktriangledown$ |
|--------------|-----|-------------|----------------------|
| DSC.         | 文字列 | ICLAMP BALL |                      |

図 12-30 パラメータ追加(クランプ ボール)

<span id="page-13-0"></span>続いてクランプ フット(図 12-39) にパラメータを追加する。ファイル→オープン→clamp\_foot.prt→オープン→ツール→パラ メータ→パラメータの追加で図 [12-36](#page-13-1) のようにパラメータを追加したのち、保存しウィンドウを閉じる。

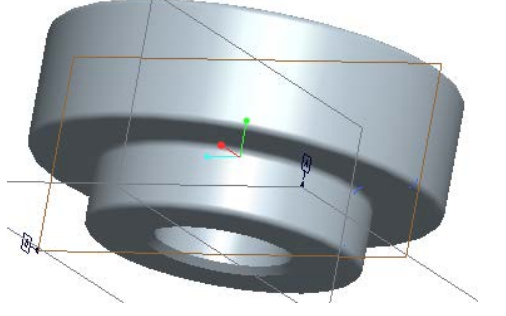

図 12-31 クランプ フット

| DESCRIP』文字列  |     |                   | $\checkmark$         | <b>ு …</b> …ி   |
|--------------|-----|-------------------|----------------------|-----------------|
| MODELE  文字列  |     |                   | $\checkmark$         | <b>்∼ெ</b>      |
| PTC_MA…  文字列 |     | <b>STEEL</b>      | $\checkmark$         | ி‱ு … ⊒         |
| PRTNO        | 文字列 | SW101-8FT         | $\checkmark$         | <b>்∩ெ</b> "    |
| DSC          | 文字列 | <b>CLAMP FOOT</b> | $\blacktriangledown$ | <b>தெ</b> ய … ⊒ |

図 12-32 クランプ フット パラメータ

<span id="page-13-1"></span>次にクランプ プレートにパラメータを追加する。ファイル→オープン→clamp\_plate.prt をオープンし、パラメータをふたつ追加 する(図 [12-37](#page-13-2))。保存し、ウィンドウを閉じる。

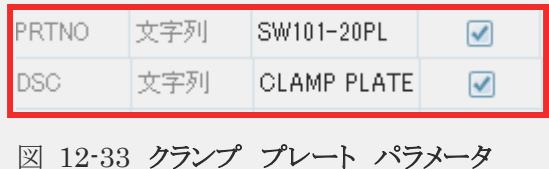

# <span id="page-13-2"></span>アセンブリファイルを用いたパラメータの編集

ここまでは各部品ファイルをオープンし、パラメータを編集したが、アセンブリファイルを用いたパラメータの編集も可能であ る。

ファイル→オープン→clamp.assembly.asm を選択する。クランプアセンブリファイルが開かれ画面に現れる。

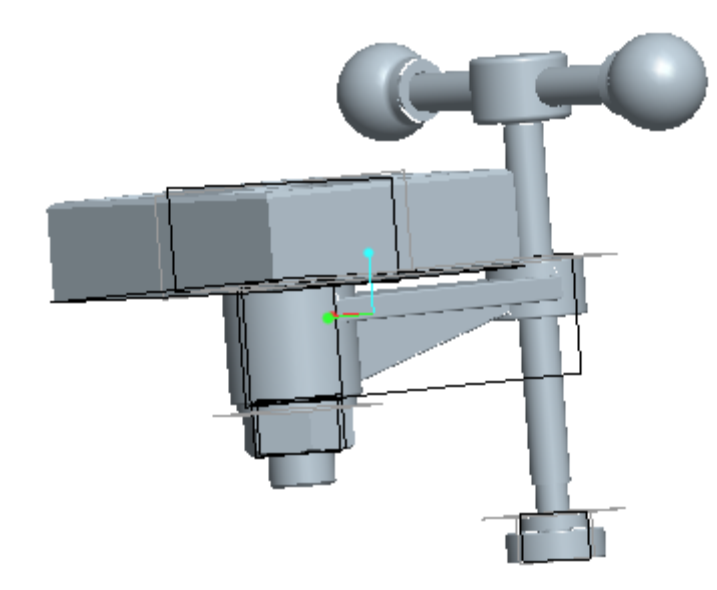

画面左のツリーより CLAMP\_M6.PRT をクリックする。

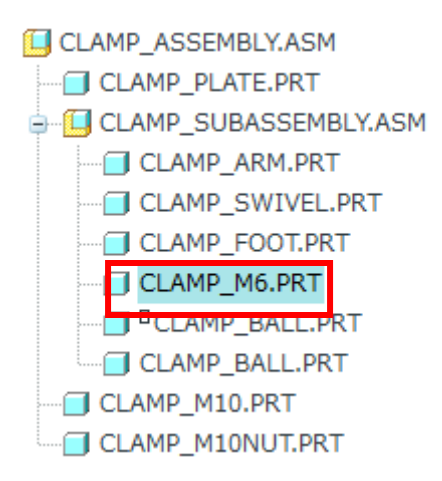

マウスの右ボタンでパラメータを選ぶとパラメータ設定ウィンドウが開くので以下のパラメータを追加する。

PRTNO 文字列 SW101-9STL

#### DSC 文字列 500-13X5 STUD

以上の追加が終わったらファイルを保存する。以上の手続きをすべての構成パーツに対して実施すればよいが、パラメータ の追加はアセンブリファイルを用いて、以下のように行うことができる。

ファイル→開くで CLAMP\_ASSEMBLY.ASM を指定して開く。

モデルツリーの設定 Ⅱ →ツリーフィルタをクリックし表示のすべてアイテムを ON にして OK ボタンをクリックす る(図 [12-38](#page-15-0))。

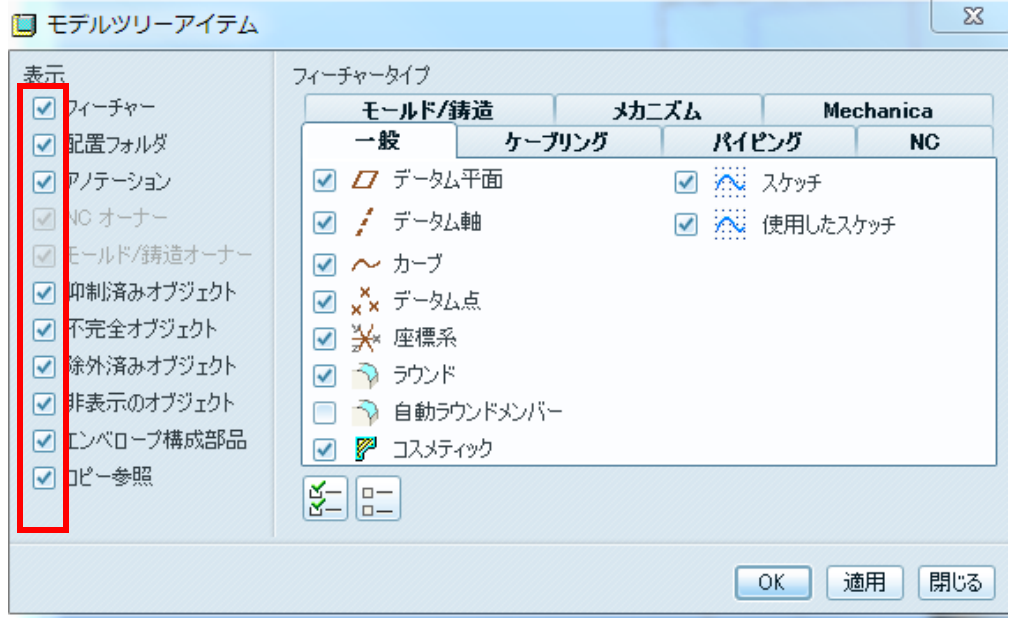

図 12-34 表示アイテム

<span id="page-15-0"></span>モデルツリーの CLAMP\_ASSEMBLY.ASM をクリックしてから設定 『M』、ツリー列をクリックする(図 [12-39](#page-15-1))。

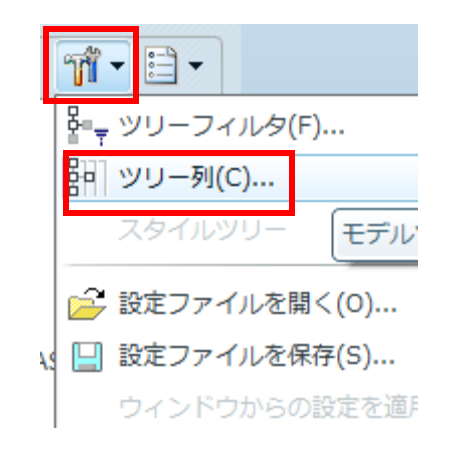

図 12-35 表示アイテム

<span id="page-15-1"></span>モデルツリー列のダイアルログボックスのタイプをモデルパラメータとし,名前に PRTNO と入力した後, 2) をクリックする(図 [12-40](#page-16-0))。

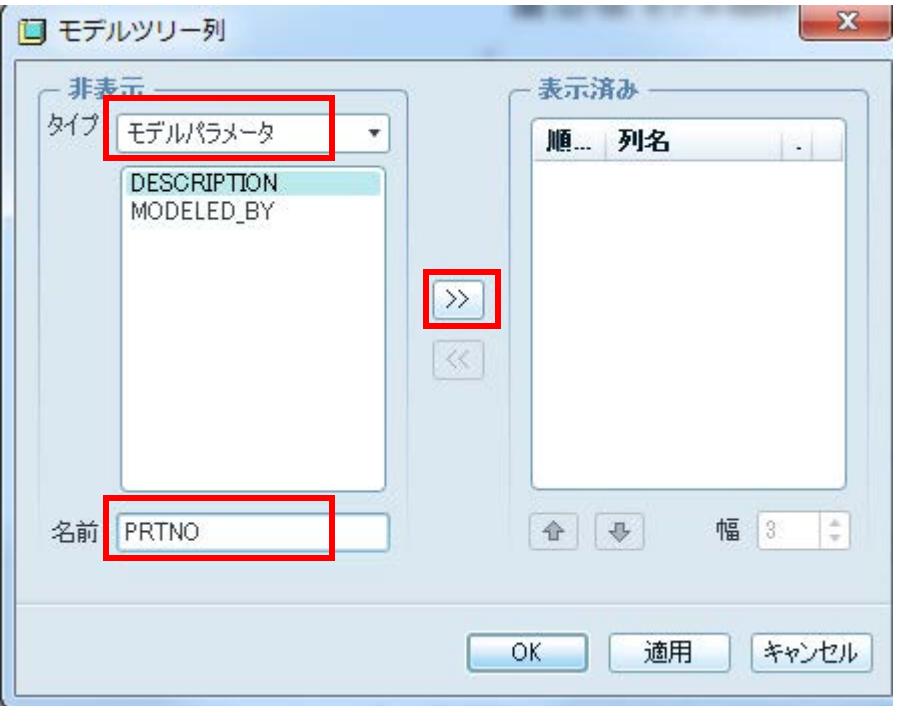

図 12-36 モデルツリー列

<span id="page-16-0"></span>同じく名前のところに DSC を入力し<sup>>></sup>をクリックする。

同じく名前のところに PTC\_MATERIAL\_NAME と入力し、 >> をクリックしたのち、OK をクリックする。

ナビゲータのモデルツリー表示(パラメータ含む)を見る。CLAMP\_SWIVE.PRT の PTNNO の空欄をダブルクリックする。

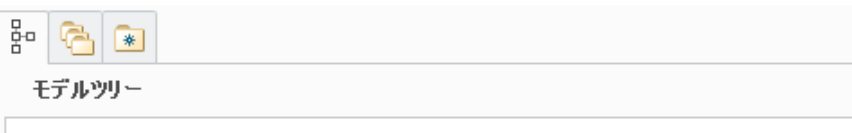

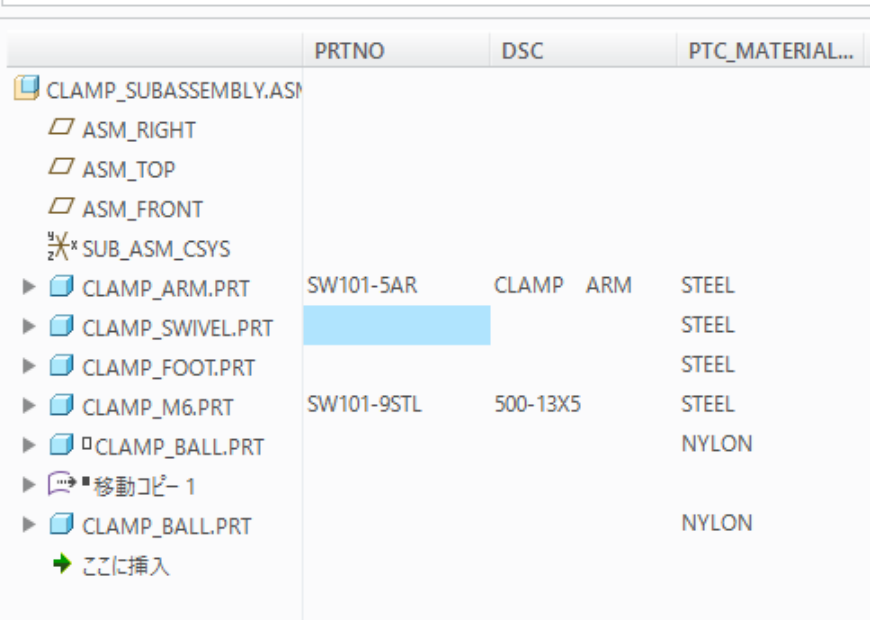

# 図 12-37 空欄部分の入力

以下のように入力し、OK をクリックする。

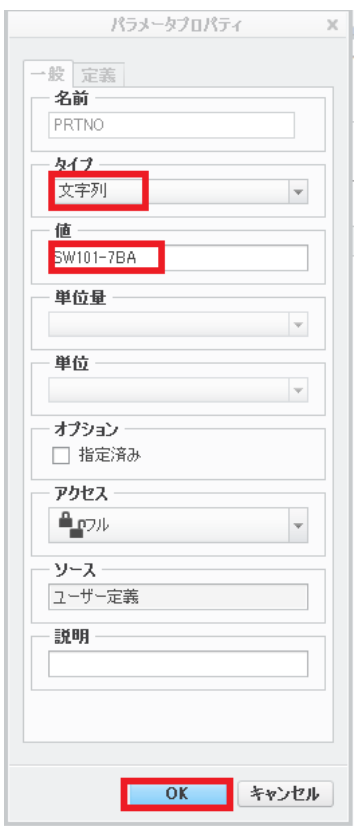

他の空欄部も下図を参考にして埋める。

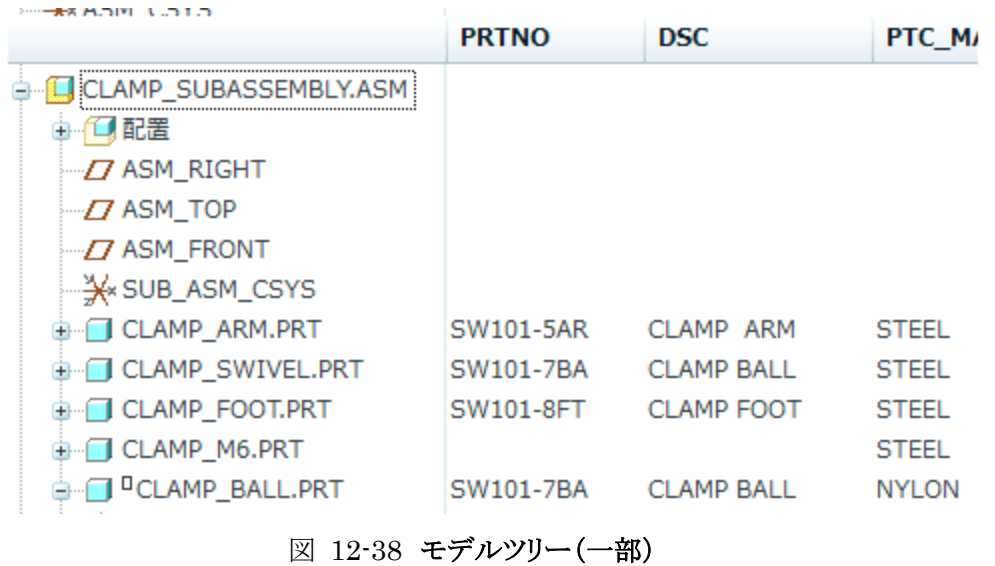

ファイル→保存 をクリックする。

## アセンブリ 製図

でアセンブリ製図としてはじめに Clamp\_Subassembly を取り扱う。新規、図面を選び(図 12-59)、名前を Clamp\_Subassembly とする。デフォルトテンプレートのチェックを外し、OK をクリックする。

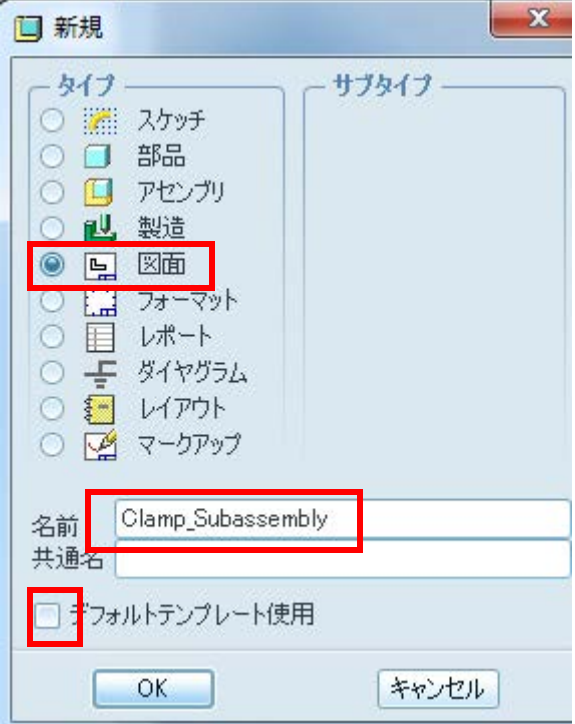

### 図 12-39 図面の新規ダイアログボックス

デフォルトモデルとしてブラウズボタンを押して Clamp\_Subassembly. asm を選ぶ。フォーマット付きで空とし、フ ォーマットは [12.2](#page-0-0) 節で作成した A3-ASSEMBLY を使用する。なお、A3-ASSEMBLY.frm はシステムフォルダではなく、 ワーキングディレクトリに保存されていることに注意する。

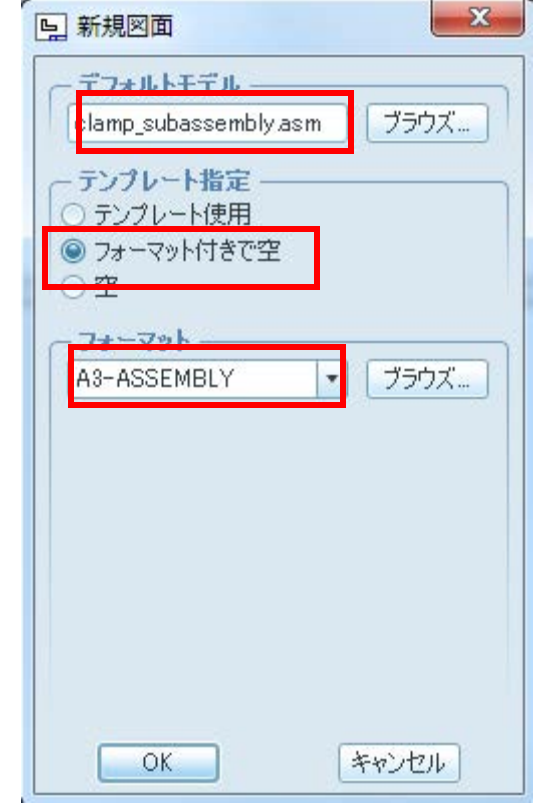

図 12-40 図面の新規ダイアログボックス

OKボタンを押すとシートが描画される。構成部品表が自動的に作成されていることを確認する。

| т           |                     |                    |                 | Þ.         |
|-------------|---------------------|--------------------|-----------------|------------|
|             | SW101-5AR CLAMP ARM |                    | STEEL           |            |
| ╔           |                     |                    |                 | H.         |
|             | SW101-JBA           |                    | STEEL           |            |
| $\sqrt{3}$  |                     |                    |                 | lı.        |
|             | SW101-9STL 500-13X5 |                    | STEEL           |            |
| T4.         |                     |                    |                 |            |
|             |                     |                    | <b>NYLON</b>    | ⊺≀         |
| 15          |                     |                    |                 | H.         |
|             |                     |                    | STEEL           |            |
|             |                     |                    |                 |            |
| <b>TTEN</b> | PT-NUM              | <b>DESCRIPTION</b> | <b>MATERIAL</b> | <b>DTY</b> |
|             |                     |                    |                 |            |
|             |                     |                    |                 |            |
|             |                     |                    |                 |            |
|             |                     |                    |                 |            |
|             |                     |                    |                 |            |
|             |                     |                    |                 |            |
|             |                     |                    |                 |            |

図 12-41 フォーマット付き空図面

レイアウトタブ→一般→結合ステートなし→OK をクリックする(図 [12-47](#page-20-0)、図 [12-48](#page-20-1))。

<span id="page-20-0"></span>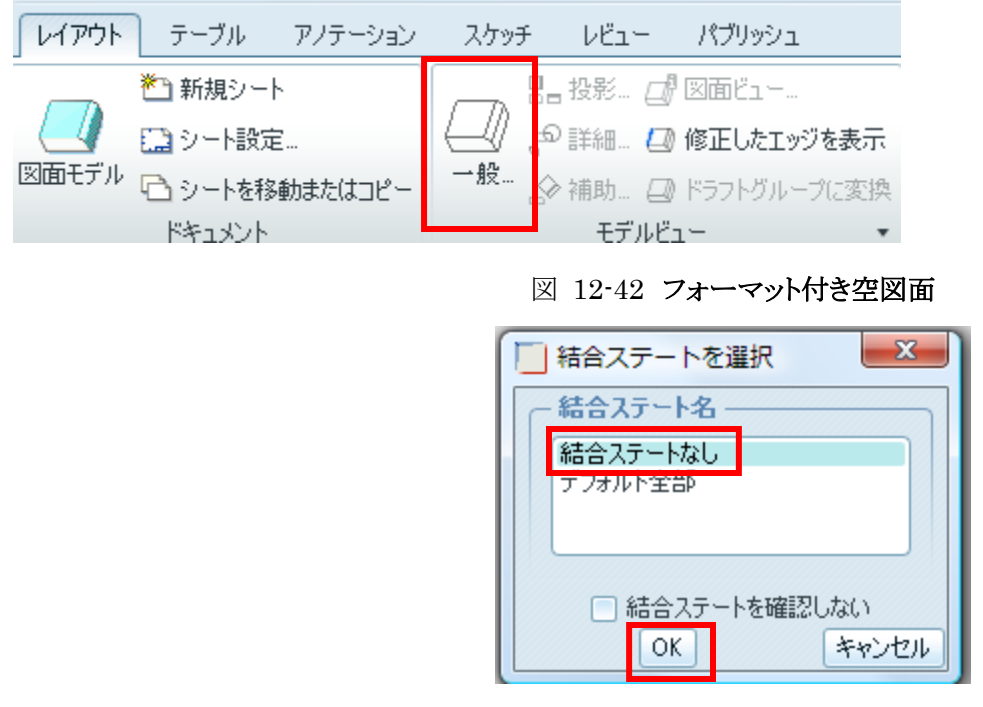

図 12-43 結合ステートを選択

<span id="page-20-1"></span>図面の中央よりやや左上の位置をマウスでクリックするとデフォルトビューによる投影図が描画される。

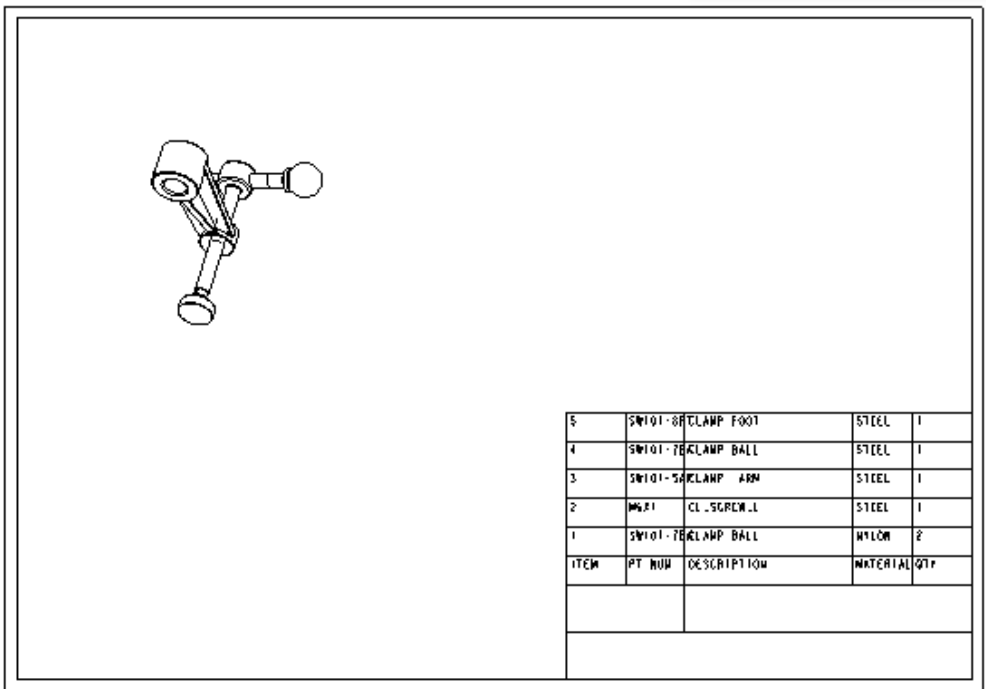

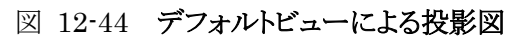

図面ビュー設定が現れるのでモデルビューにFRONTを選び適用ボタンをクリックする。

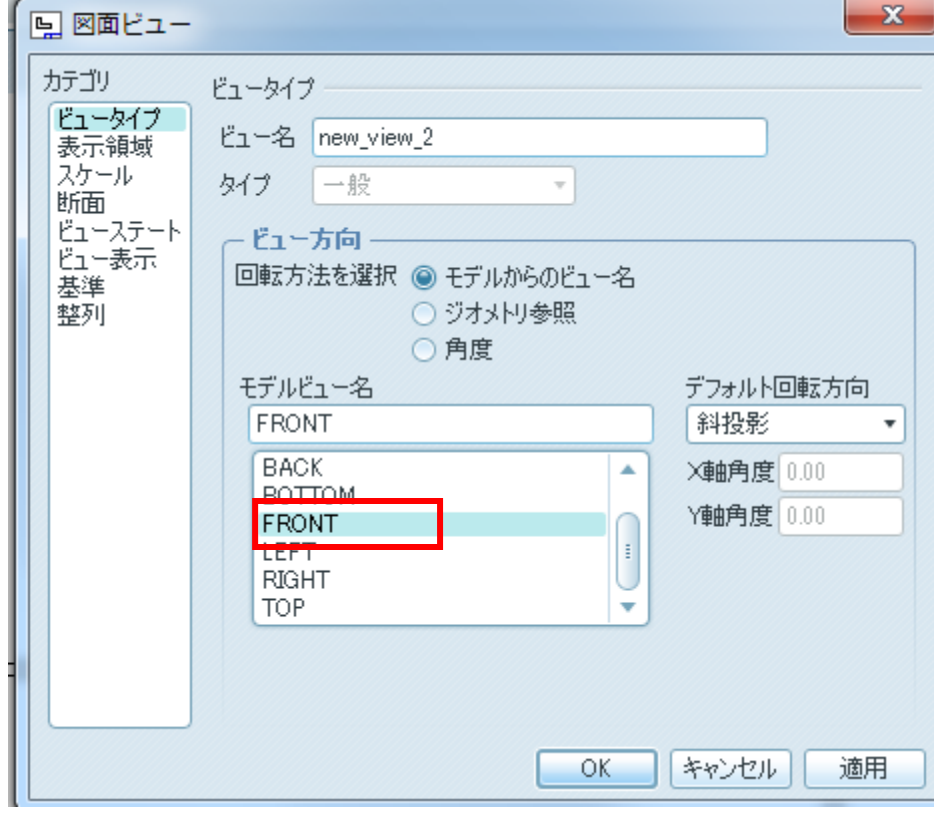

図 12-45 図面ビュー設定

| <b>SU<mark>BUR</mark>SW</b> ERS15<br>CLAMB APPLICE STORES POTEL PRODUCER . L | п                       | SW101-5AB CLANP ARM |                    | STEEL           | Π.         |
|------------------------------------------------------------------------------|-------------------------|---------------------|--------------------|-----------------|------------|
|                                                                              | ş.                      | SWI 01-TBA          |                    | STEEL           | H.         |
|                                                                              | $\overline{\mathbf{3}}$ | SM101-9STL 500-13X5 |                    | STEEL           | H.         |
|                                                                              | $\mathbf{A}$            |                     |                    | <b>NYLOR</b>    | ΙΣ         |
|                                                                              | 5 <sup>7</sup>          |                     |                    | STEEL           | H.         |
|                                                                              | <b>TTEM</b>             | <b>PT-NUN</b>       | <b>DESCRIPTION</b> | <b>MATERIAL</b> | <b>OTY</b> |
|                                                                              |                         |                     |                    |                 |            |

図 12-46 FRONTビューへの変更

投影図を 90 度回転させるために図面ビューメニューの角度をクリックする。

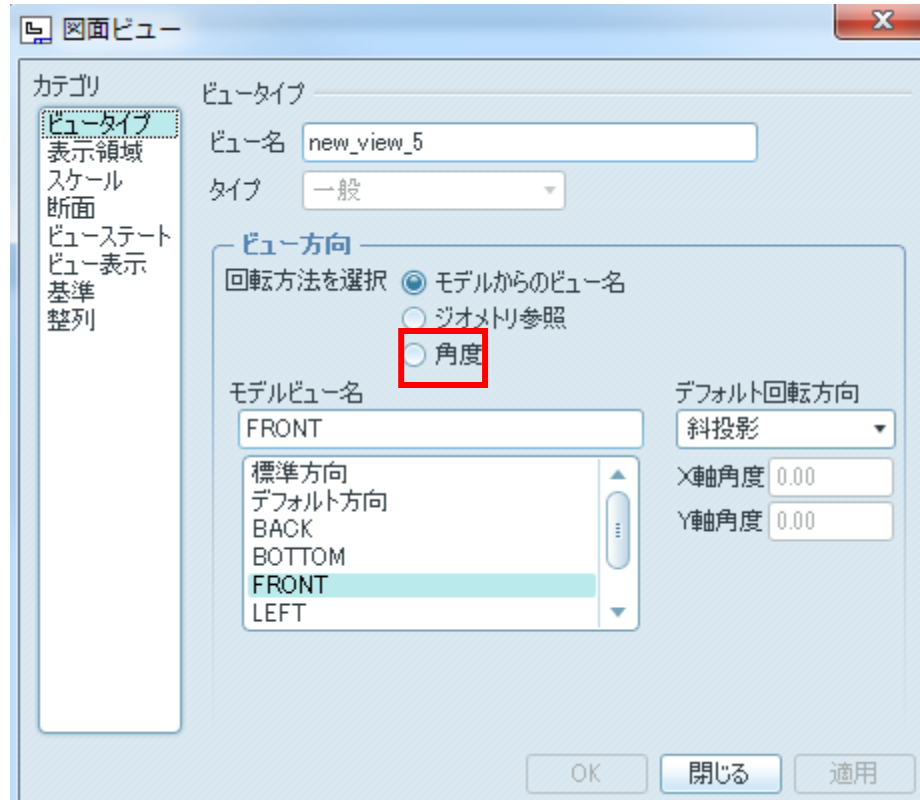

### 図 12-47 FRONTビューへの変更

回転方向と角度が設定できるので回転参照は法線、角度値は 90 としてOKボタンをクリックする。

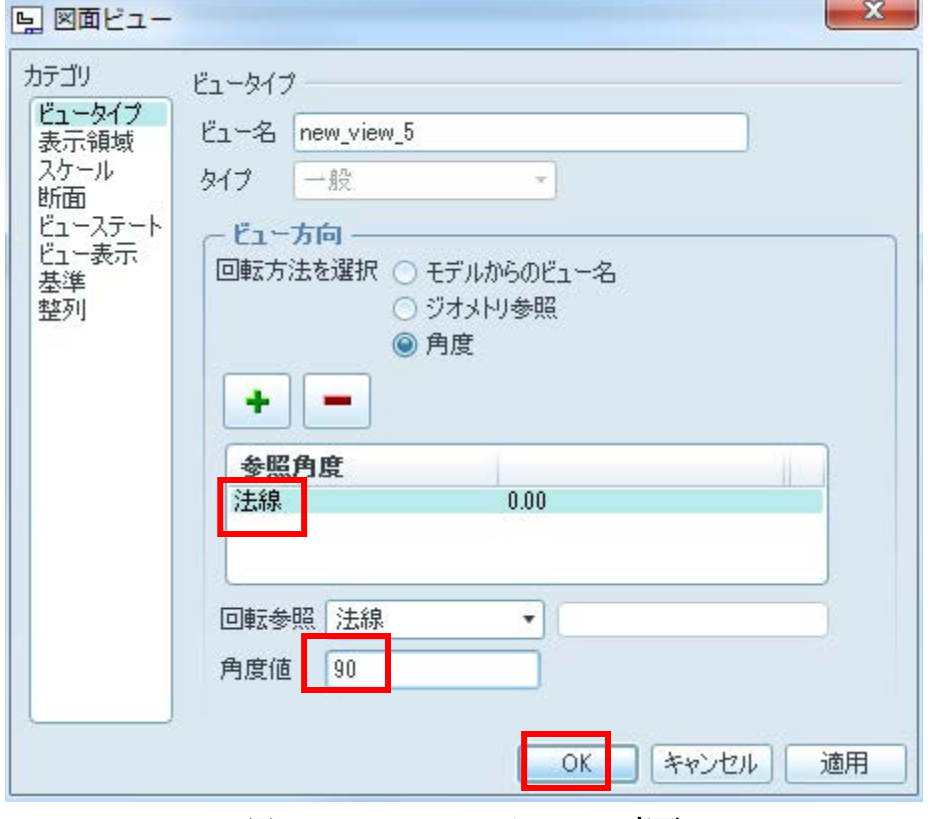

図 12-48 FRONTビューへの変更

ビューは90度回転する。回転したビューをハイライト状態(選択状態)にしてマウスの右ボタンをクリックし、投影ビューを選択 し、ビューの下の位置をクリックすると投影ビューが追加される。

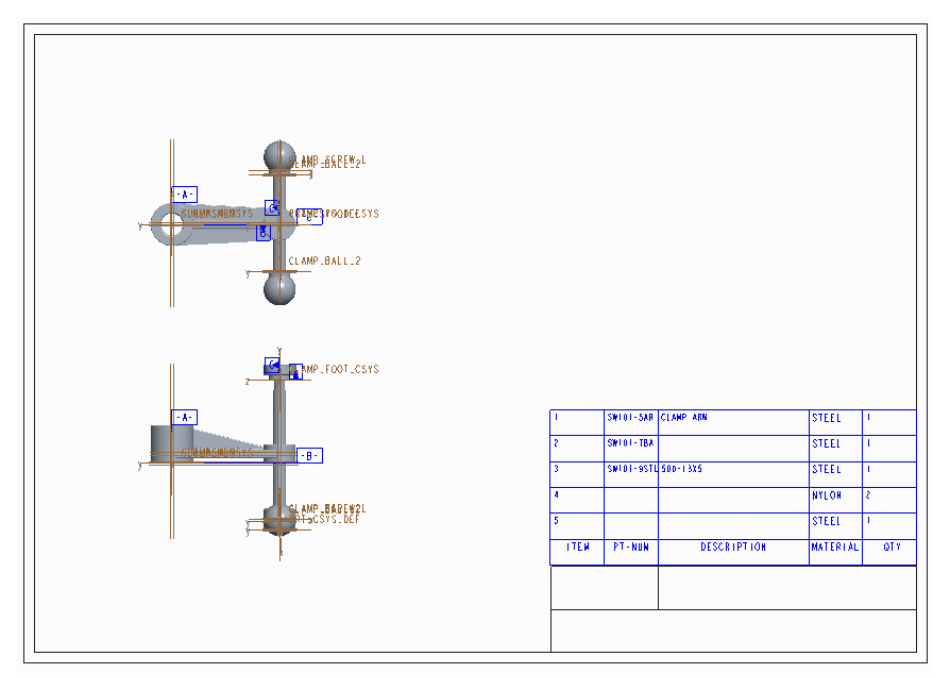

ビュー→表示スタイル→隠れ線を選び、「再フィット」をクリックする。

基準面表示のアノテーションは不要なので以下の手続きで消去する。アノテーションタブをクリックする。図面ツリー内の投影 図の**データム x<sup>10</sup> データム**を展開し, ハイライト状態にしてマウスの右ボタンをクリックし、メニューから<mark>消去</mark>を選ぶ。もうひとつ のビューについても同様に処理する。

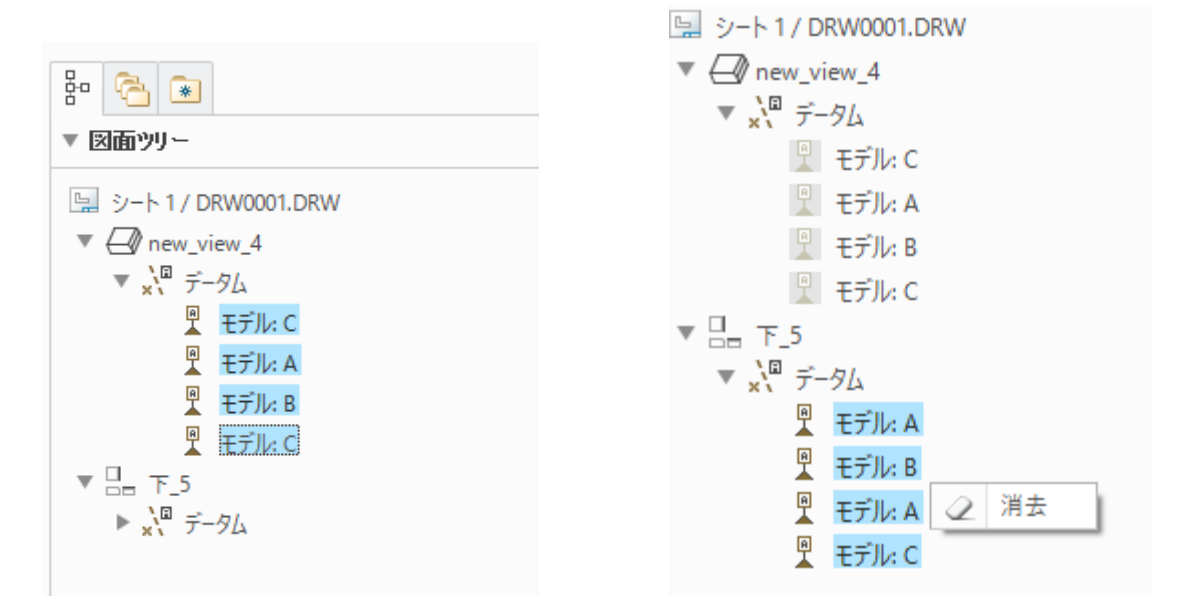

図 12-50 モデルの拡張デーダム

#### 断面図

追加された投影図に断面図を表示する。投影図面をクリックしてハイライト状態にする。マウス右ボタンでプロパティを選び、 図面ビューダイアログボックスが現れる(図 12-55 [モデル投影図面\)](#page-25-0)。カテゴリ 断面→図面オプション 2D2 次元断面→

**→** → ▼ A → OKをクリックすると断面図が表示される(図 [12-56](#page-25-1))。

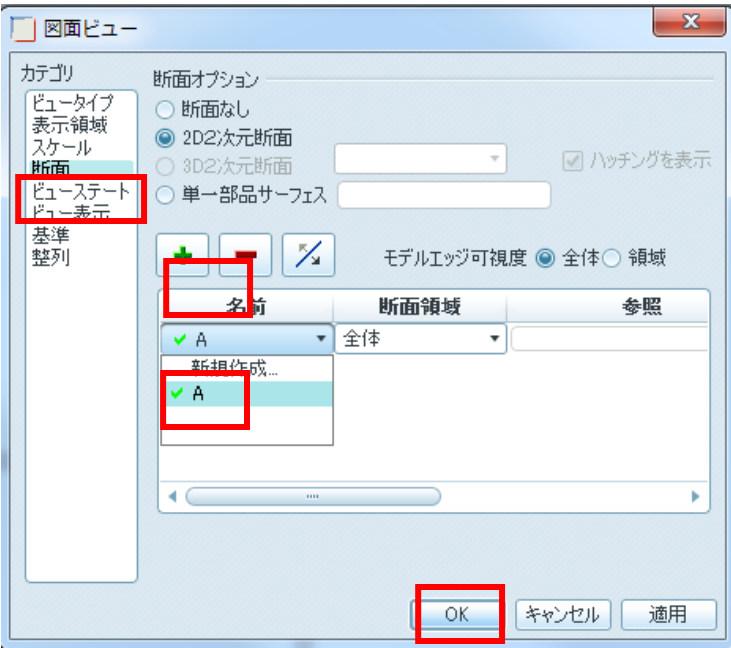

図 12-51 モデル投影図面

<span id="page-25-0"></span>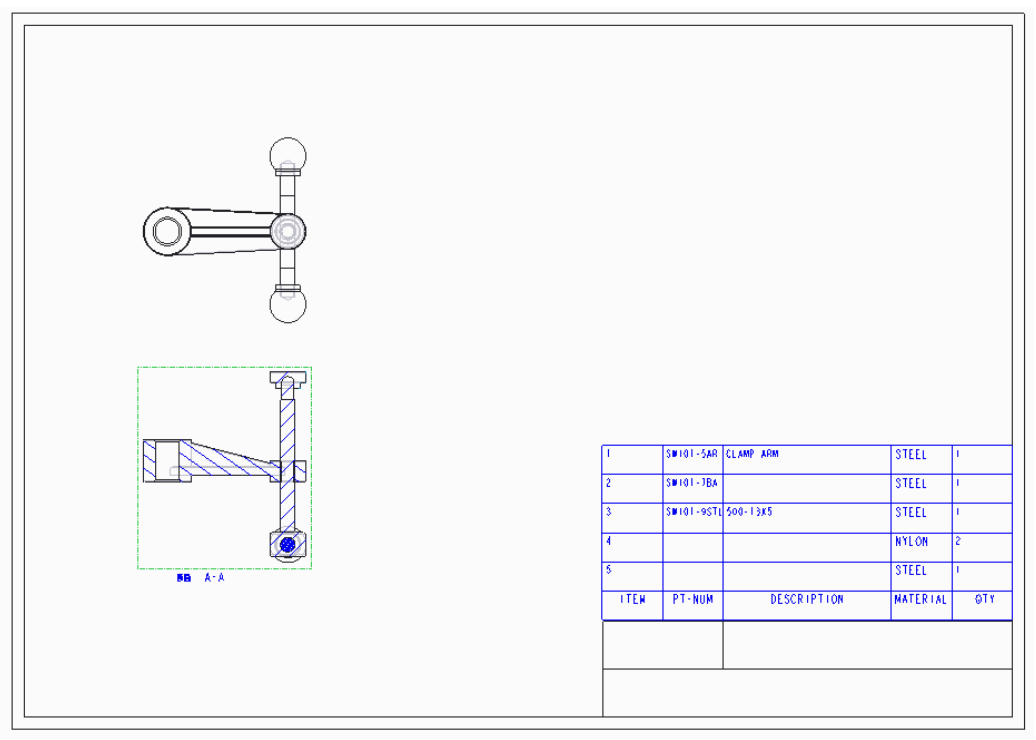

図 12-52 断面表示された投影図

<span id="page-25-1"></span>レイアウトタブをクリックし選び、断面図表示された投影図をハイライト状態にしてマウス右ボタンで矢印追加をクリックする。 次に FRONT ビューをクリックすると断面位置を表す矢印 A-A が表示される(図 [12-59](#page-26-0))。

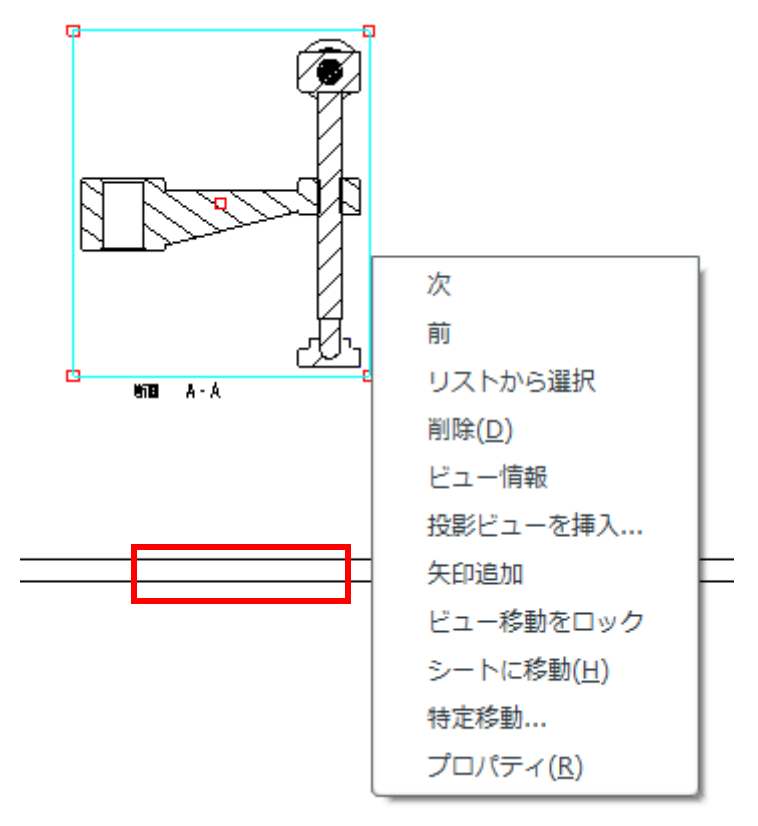

図 12-53 矢印追加

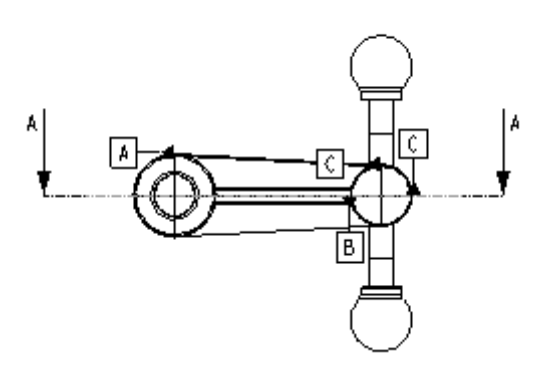

図 12-54 モデル断面表示

## <span id="page-26-0"></span>ハッチングの変更

レイアウトタブをクリックしてから投影断面図のハッチングをダブルクリックする。ハッチングのメニューが表示されるので塗り つぶしをクリックすると M6 ネジのハッチングが塗りつぶしになる。

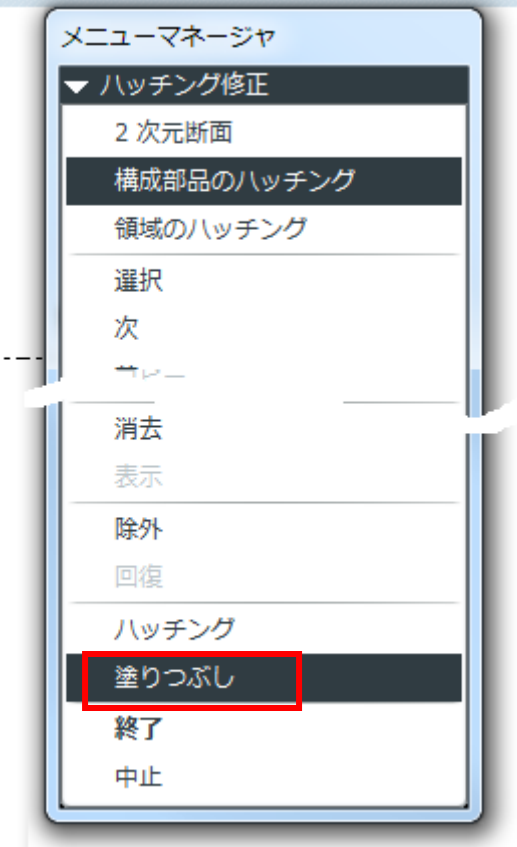

図 12-55 ハッチングの表示設定

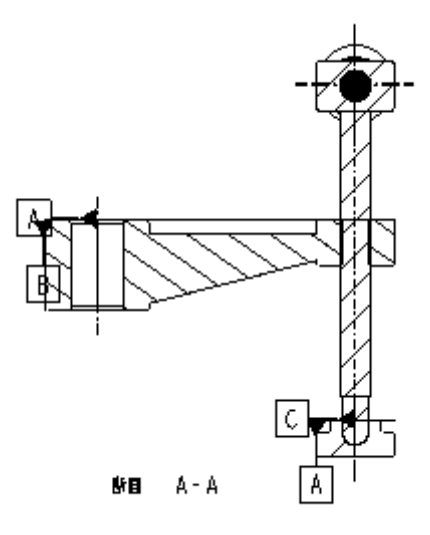

図 12-56 塗りつぶされた M6 ねじハッチング

メニューの次をクリックすると CLAMP FOOT のハッチングが選択されるので、ハッチング→角度→135、間隔→1/2→1/2 とク リックする。次、次をクリックし CLAMP ARM のハッチングを選択する。ハッチング→間隔→1/2→終了をクリックする。変更され たハッチングを下図に示す。

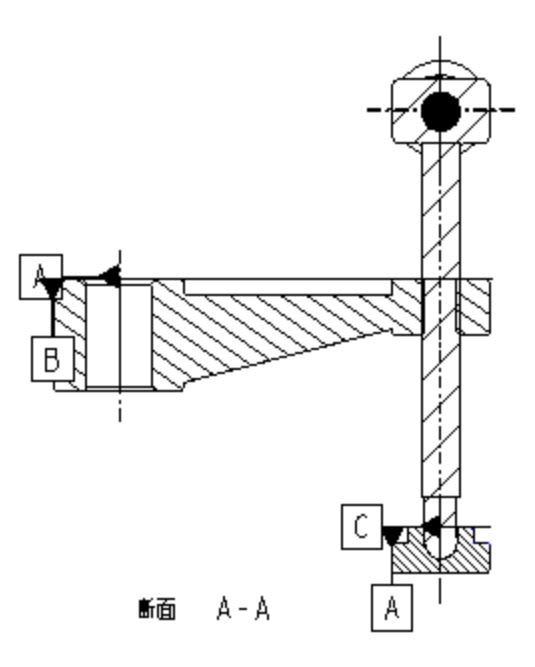

図 12-57 ハッチングの変更

ここで一度、ファイルを保存する。

## バルーンの表示と移動

組み立て製図には、各構成部品のバルーン表示が必要になる。テーブルタブ→、バルーン作成→バルーン作成すべてをク リックすると正面図上に部品のバルーンが表示される. バルーンはドラッグして移動させることができるので見やすく配置しよ う(図 12-64)。

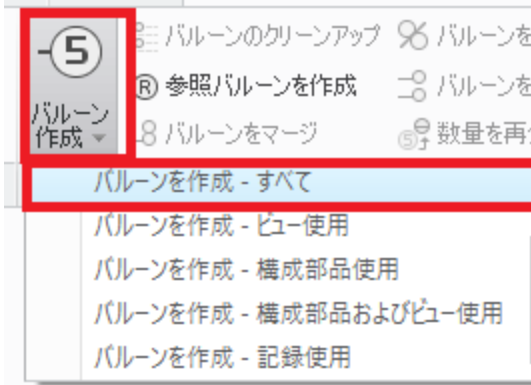

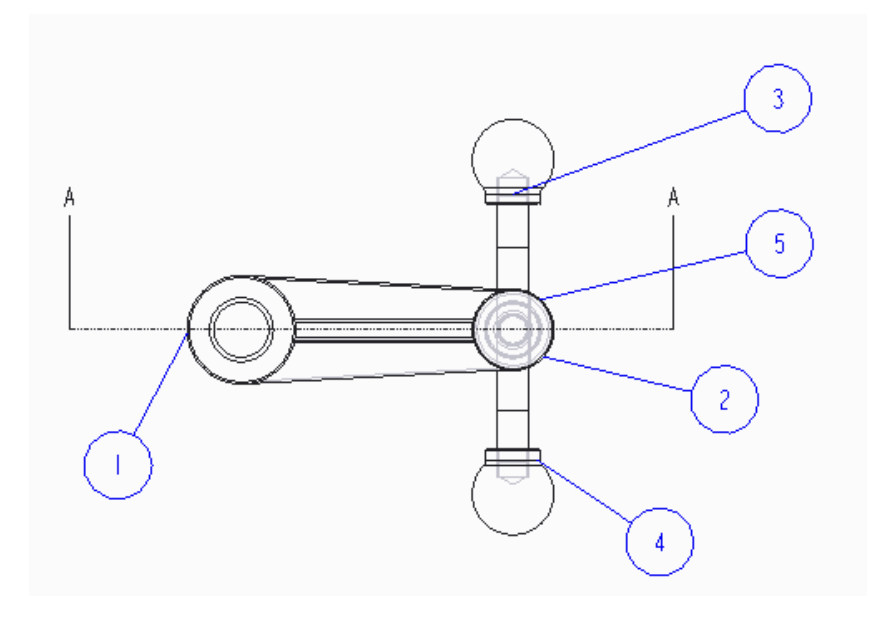

図 12-58 表示された部品バルーン

Ctrl を押しながら構成部品の (1)CLAMP ARM、 (2)CLAMP SWIVEL、(5)CLAMP FOOT(2017 年 弓削: のバルーン) を選び、マウス右ボタンでビューに移動を選び、断面図をクリックするとバルーンが断面図に移動する。

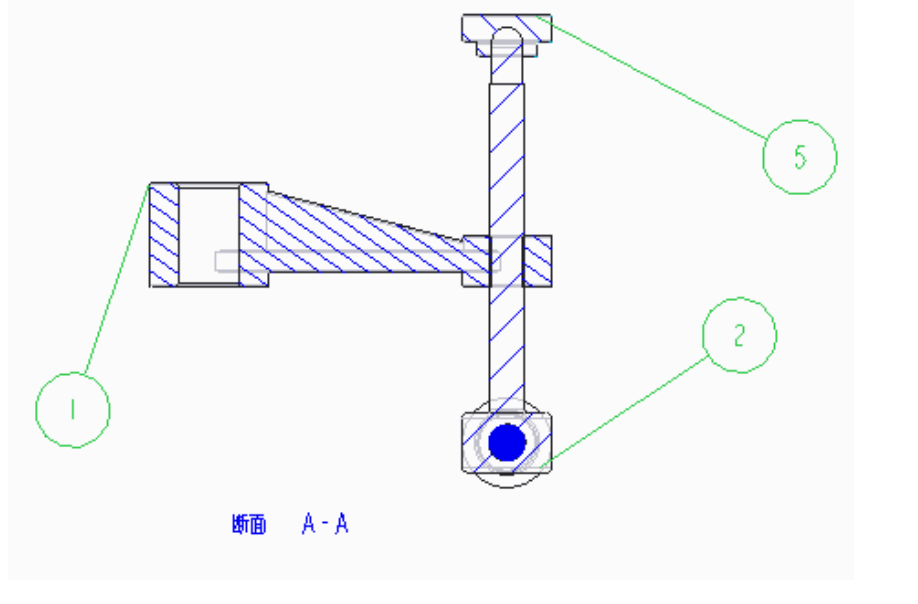

図 12-59 移動したバルーンバルーン表記を移動

ファイルを保存する。